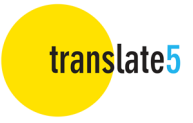

# translate5 - Guide to the Editor for Translators and Reviewers

### **Contents**

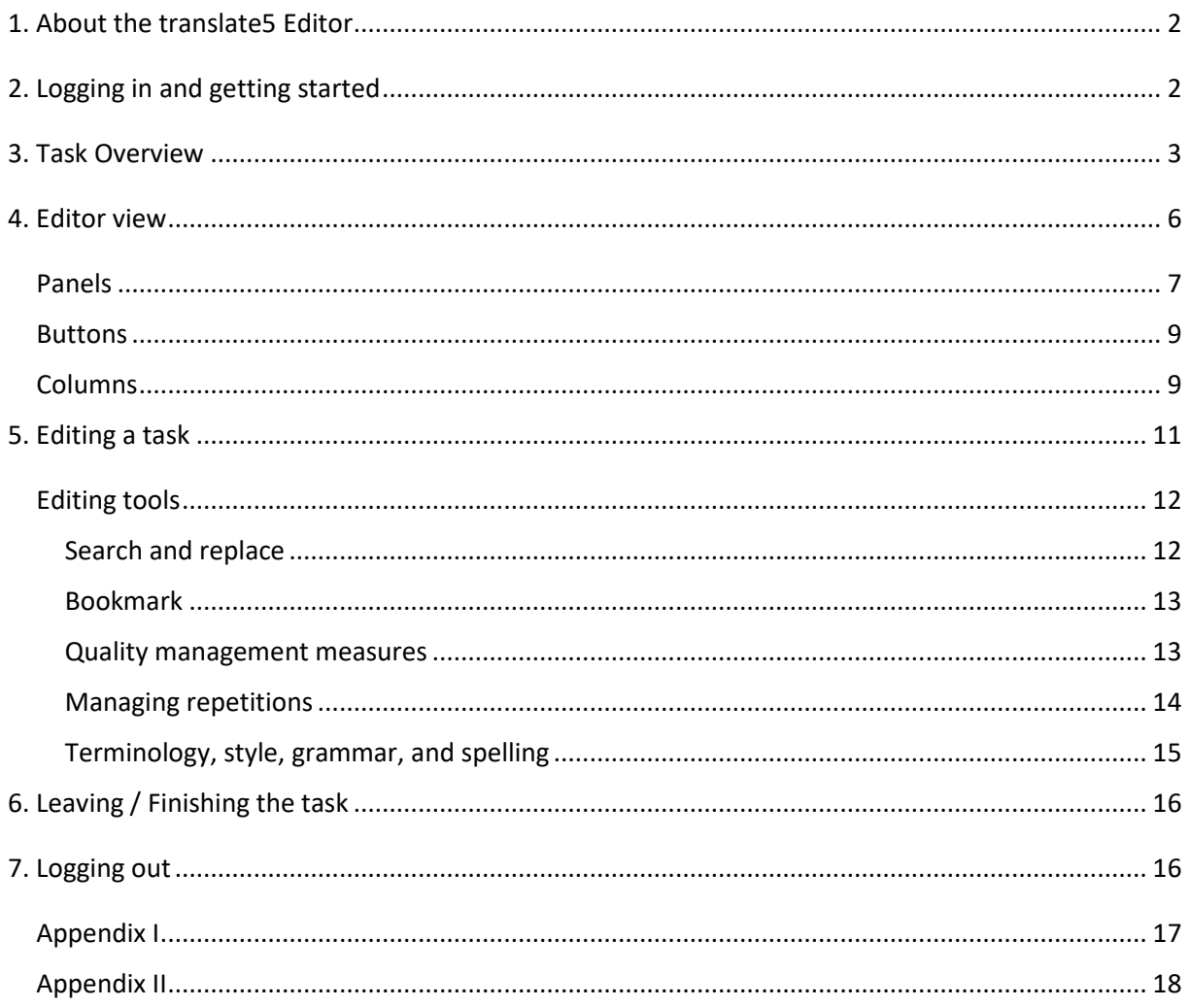

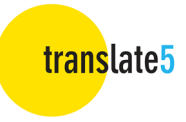

## 1. About the translate5 Editor

The translate5 Editor is part of the translate5 open-source translation management system. It enables you to translate, check and edit documents online in your browser.

## 2. Logging in and getting started

Type in your username and password and click on **Login** or press "Enter" on your keyboard.

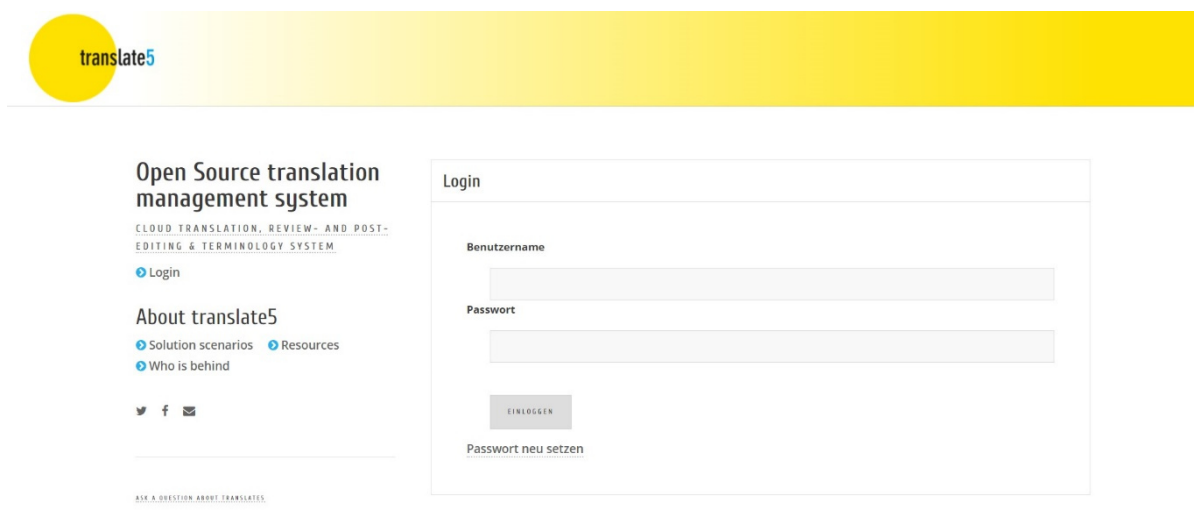

Once logged in, the **Task Overview** screen appears.

By the way: If you want to point someone else to a certain segment of a certain task, you can just copy the URL from your browser, while editing the segment in question, and send it to the person you want to inform. After login translate5 will then open the segment in question in the corresponding task, granted the user has necessary rights.

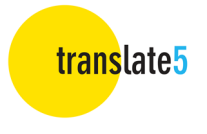

## 3. Task Overview

The **Task Overview** provides you with a list of your tasks and the relevant specifications.

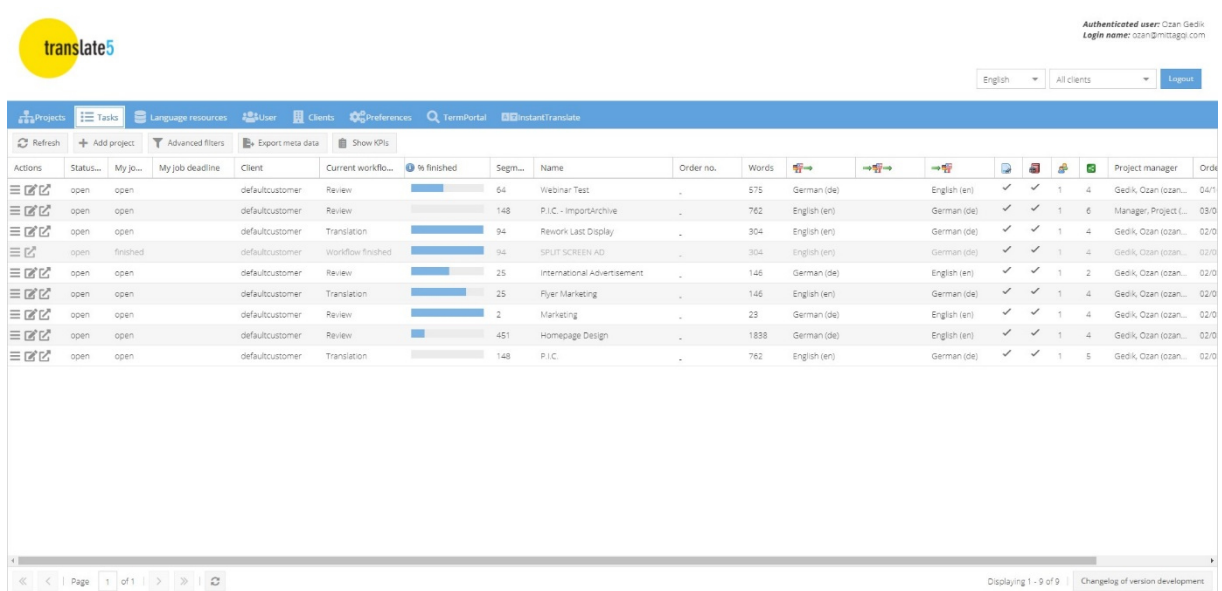

The **Task Overview** consists of the following columns. Depending on the configuration of your translate5 instance, some of these columns may be hidden or even completely disabled. Hidden columns can be shown by hovering over the column header, clicking on "Columns" in the drop-down that appears, and then activating the column in question.

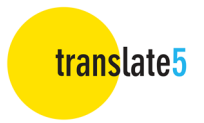

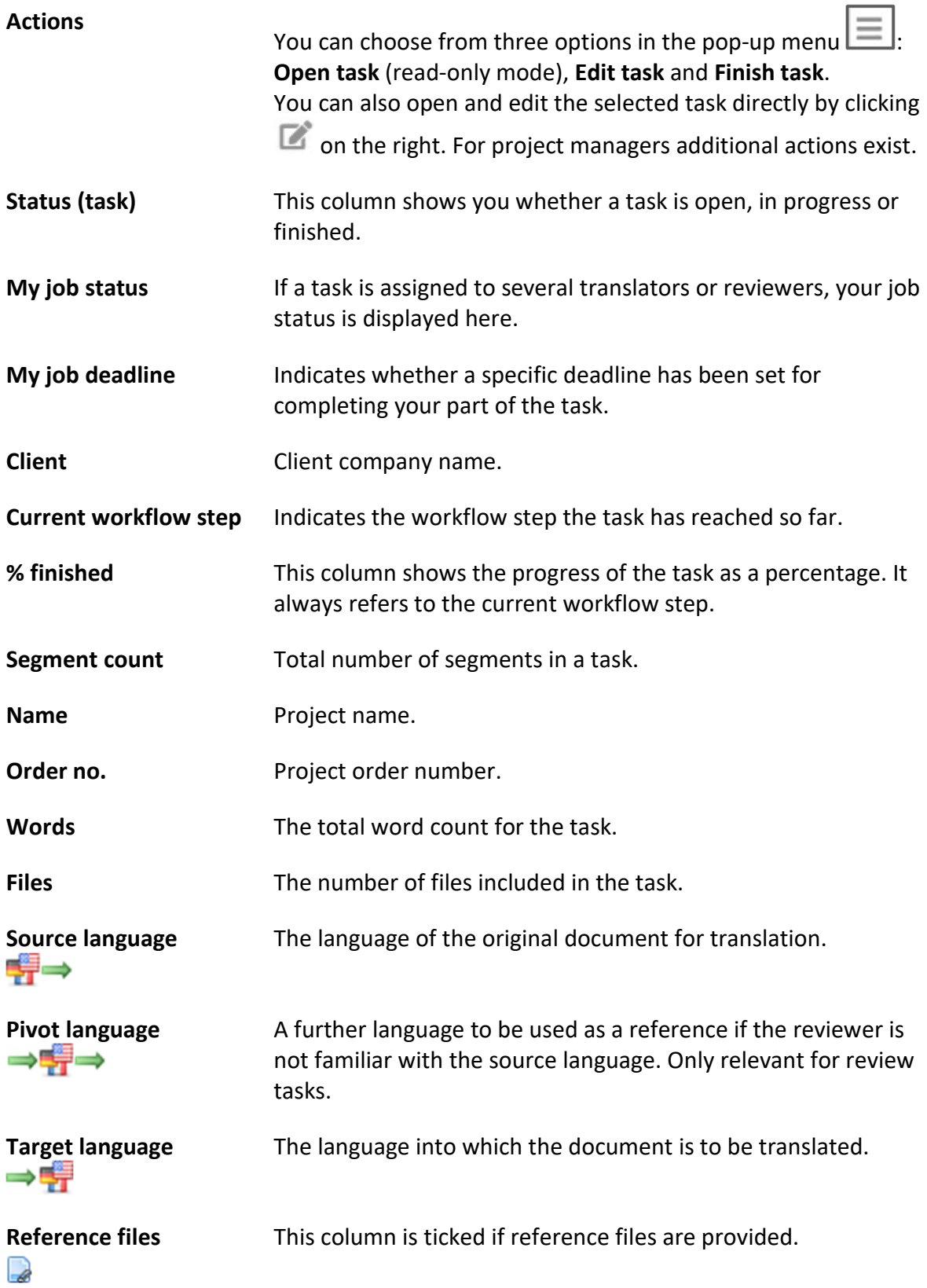

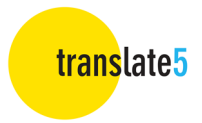

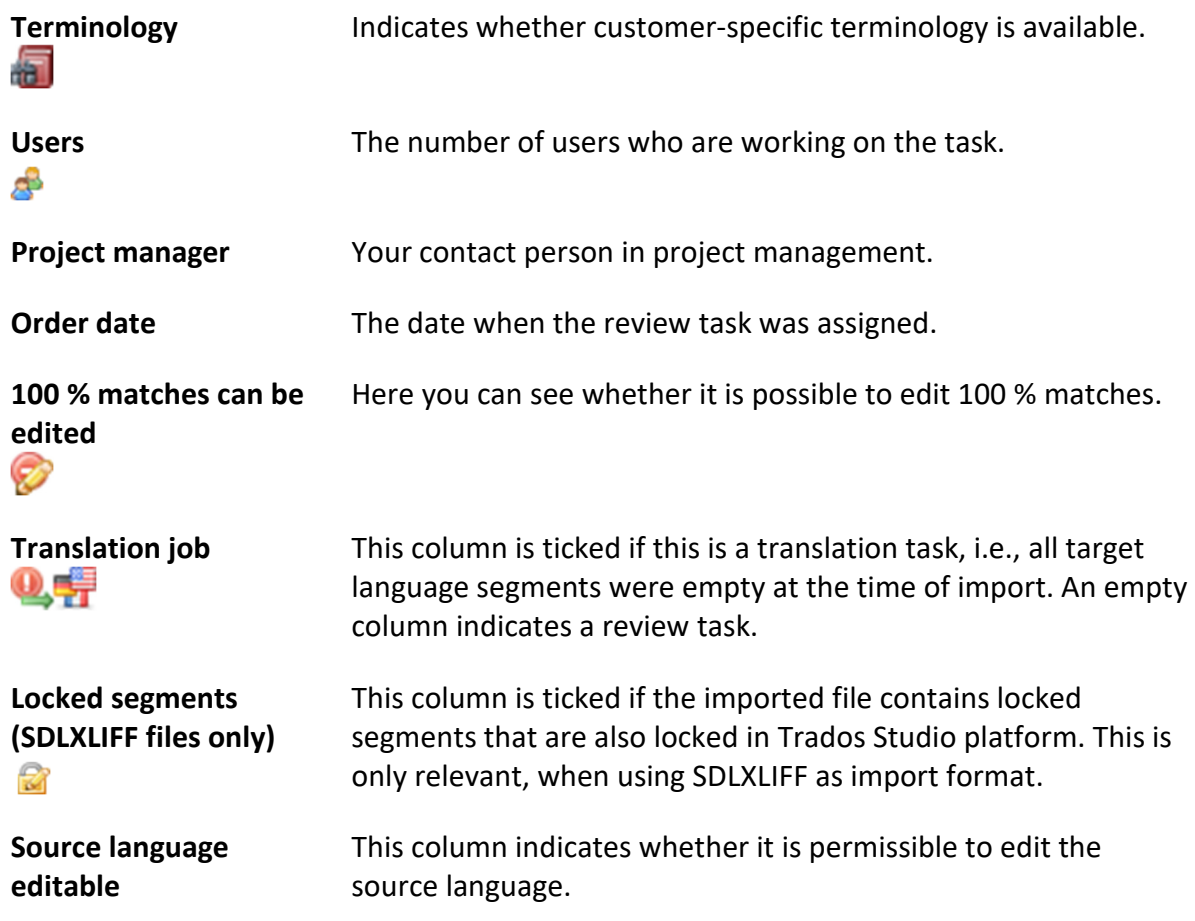

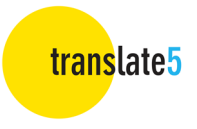

## 4. Editor view

Select the task you want to review in the **Task Overview**. To open it, either double-click on the task or go to the **Actions** column and click on **Edit task** or .

Once you have opened your task, the **Editor View** appears. Across the top border of the editor (coloured blue in the standard theme) you will see the following:

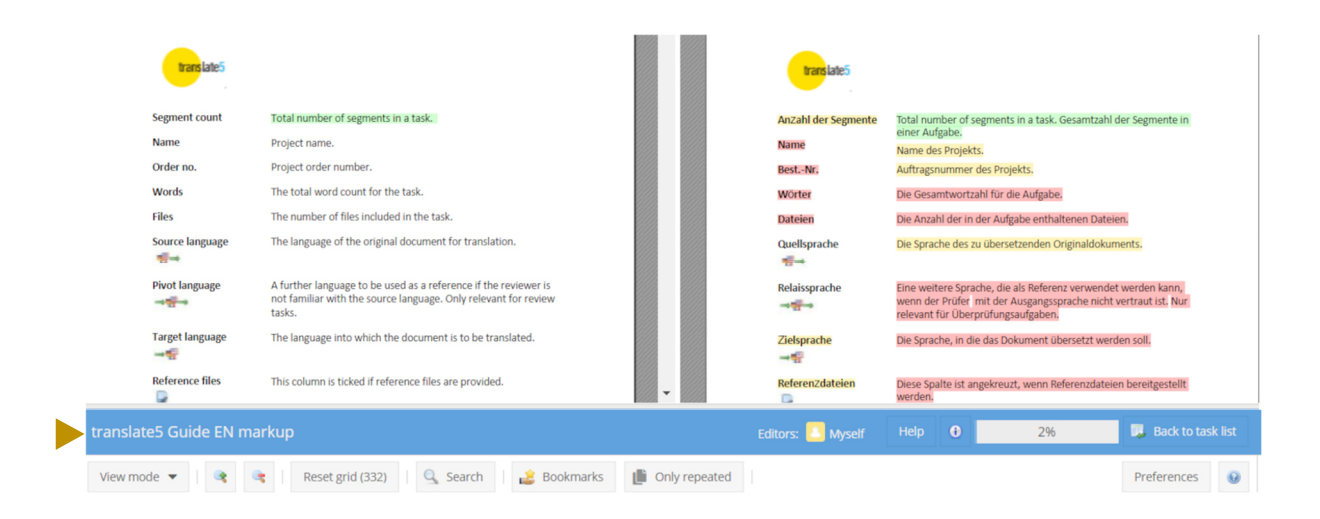

- **Task/project name**
- **Help** button (click here to access the YouTube tutorial video)
- **Info** icon (shows details of user, login name and task name)
- Status bar (indicating progress in the task as a percentage)
- **Back to task list** button (exit the Editor and return to the **Task Overview**)

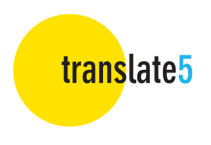

### Panels

The panels on the left, right, and bottom of the screen can be collapsed or expanded by clicking on the arrow in the top-right corner of each respective panel.

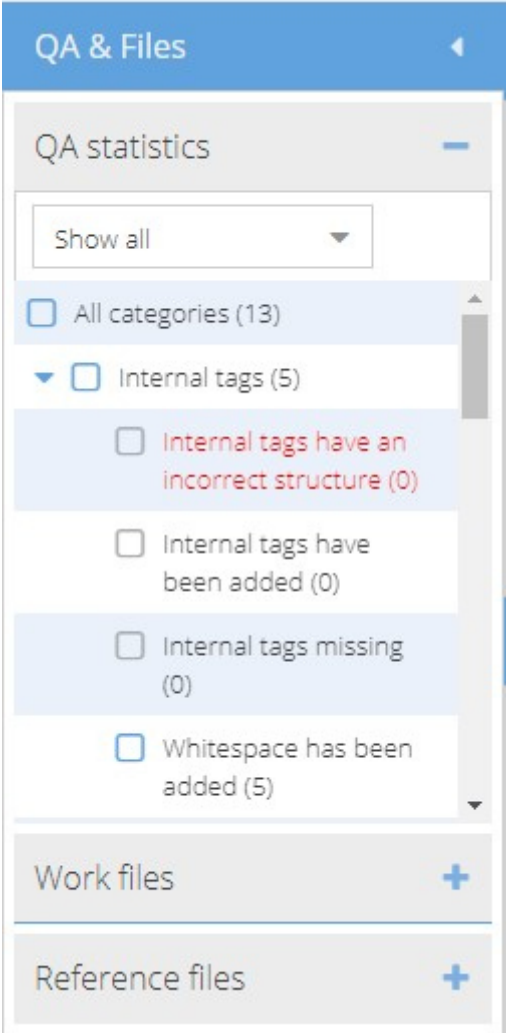

The **QA & Files panel** on the left lets you see which individual files are assigned to the task. Double clicking on a particular file takes you to the first segment of that file in the review document.

The panel is divided into three sections:

- QA statistics: Shows a breakdown of errors detected.
- Work files: These are the files to be translated/edited.
- Reference files: A list of PDFs and other original files for reference purposes.

The arrangement of the files can be adjusted by drag and drop. This also changes the order of the segments in the review document and, in case of a folder hierarchy, also the location of the file in its folder.

translate5

The **Segment-editor panel** is located on the right side of the Editor panel**. Segment editor icons** relevant to modifying the currently active text segment are found at the top. Hover your mouse over each icon to see a description of each editor action and the associated keyboard shortcut.

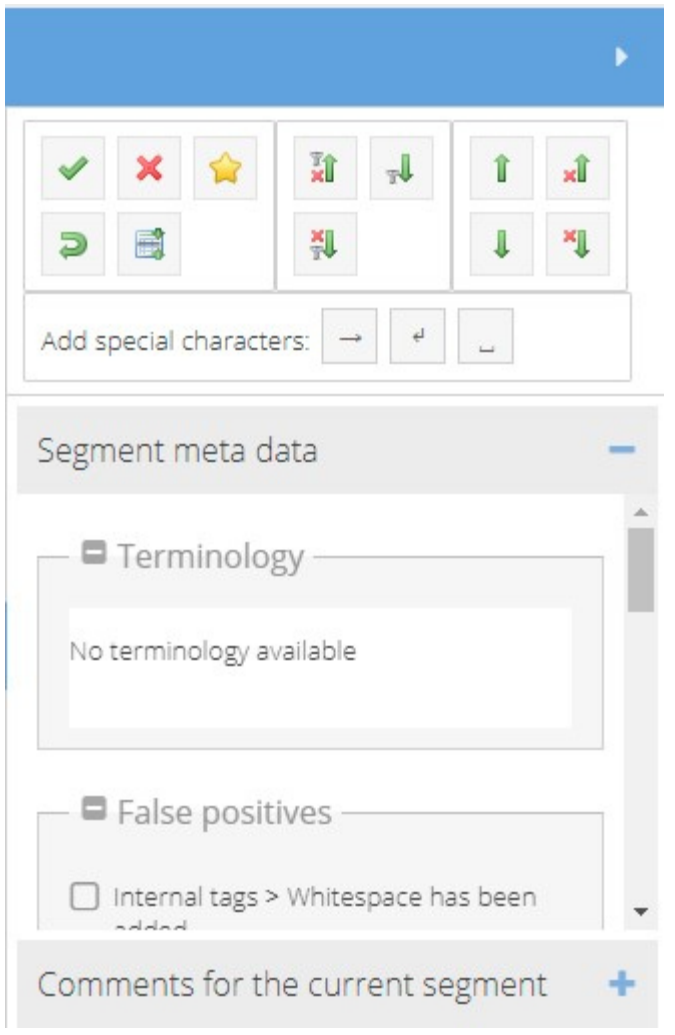

You can also click on the **interest in the icon** to see a full list of keyboard shortcuts.

It is also possible to add special characters (tab, soft return, and nonbreaking space).

If the project manager has made this function available, the **segment meta data** includes any associated terminology sources, the assignment of **Manual QA (inside segment)** and statistics, manual **Status** or **Manual QA (complete segments)** quality ratings. You can also add and view comments.

The **Matches and concordance search panel** at the bottom of the screen displays the results of all language resources associated with the task (if any are associated).

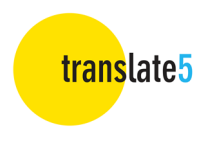

### **Buttons**

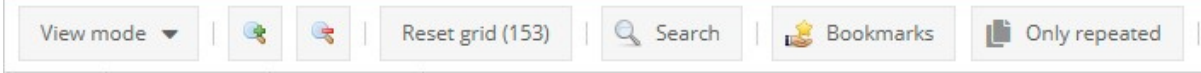

The buttons across the top of the **Editor View** let you

- define the degree of detail for the view mode (detailed/normal; hide/show formatting tags; interface language; hide/show tracked changes)
- increase/decrease the font size
- reset the grid after filtering
- search for/replace a term string
- show bookmarked segments
- show only repeated segments

The **Preferences** button on the right lets you define how to manage segment repetitions (see Ch. 5.)

Next to this is the incon. Click to access a list of keyboard shortcuts.

### **Columns**

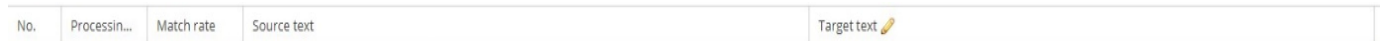

You can resize and move the columns as you wish. Your customizations persist until you change them or select one of the explicit view modes (see above). Click on the **downward arrow** in any column header (appears when you mouse over the header) to set various column options:

- "Sort" allows you to sort the contents of the selected column in ascending or descending order.
- Depending on the type of column, use "Filter" to filter according to specific criteria, e.g., by entering a segment number, processing status, match rate or text fragment.
- The "Columns" option lets you show or hide additional columns.

Reset grid (64)<br> **Click the dividend button to reset the grid after sorting or filtering. The number in** brackets on the button shows you the number of segments in your current filter setting.

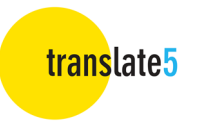

#### **Standard columns:**

(detailed view – the normal view shows fewer columns, but they can be shown at any time by clicking on the arrow of a column header, going to "Columns" to see all available columns)

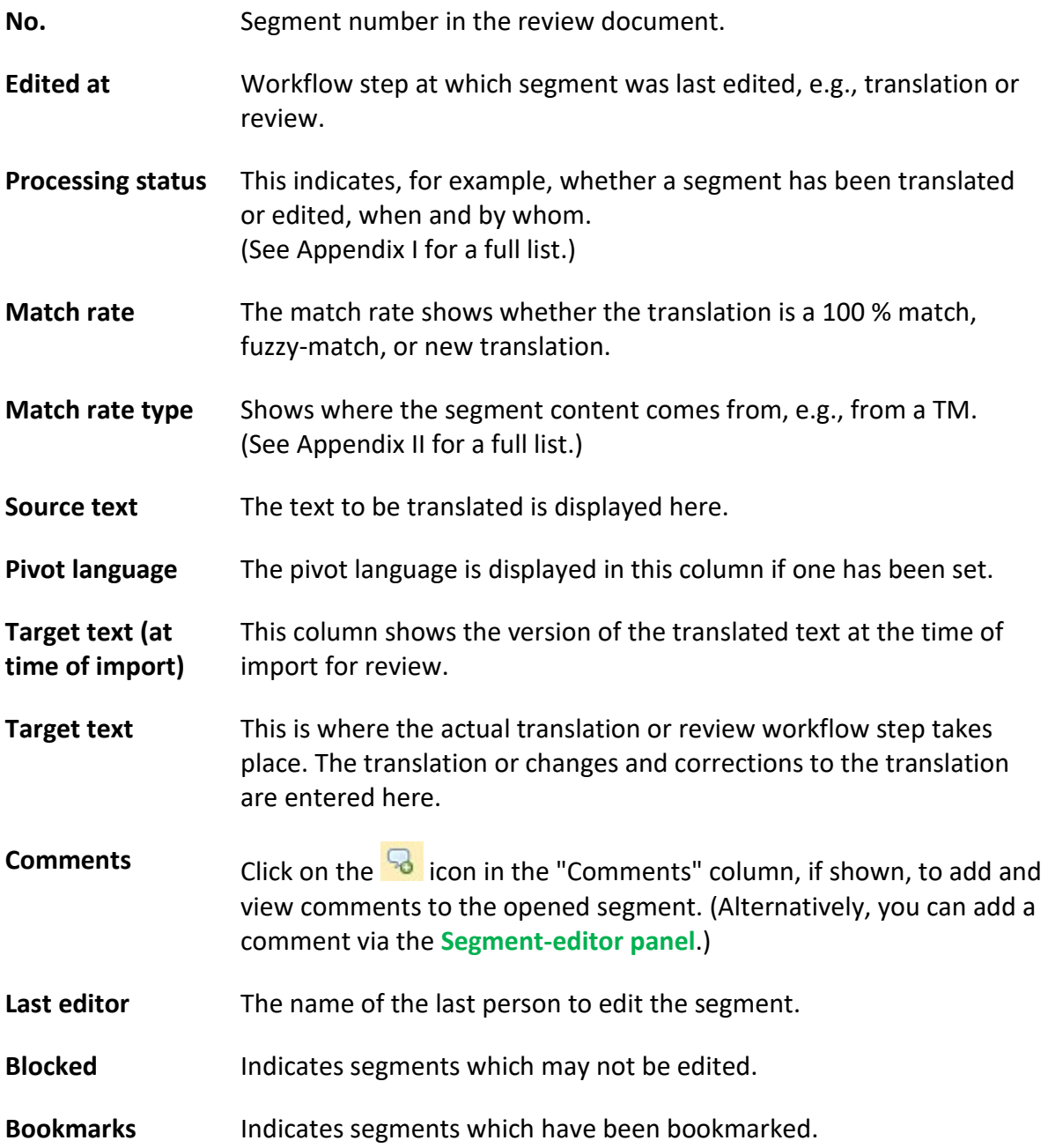

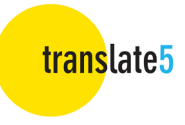

## 5. Editing a task

Double-click on the segment you want to edit and make your changes.

To stop editing without saving your changes, press the **ESC** key or use the red cross icon in the **Segment-editor panel**. To save changes, use the corresponding icon in the **Segmenteditor panel** or the keyboard shortcut **CTRL+ENTER**. If you have saved a segment and then

decide you want to undo the change, click on the reset key **in the Segment-editor panel** or press **ALT+DEL** to restore the original content.

(Use the icon to see a full list of keyboard shortcuts and icons.)

While editing, **translate5** allows you to compare segments easily by scrolling through the segment list with the open segment still visible in the foreground.

During the review process, use the "Track Changes" function (if enabled in the "View mode" menu) by mousing over the edited segment to see the date and time of editing, as well as the user who edited the segment. Each user's changes are also highlighted in the individual colour assigned to them.

**Note on formatting tags:** Tags are snippets of program code contained in the text which are used as placeholders, for example, to indicate the use of bold print, etc. or also to mark the insertion of links or cross-references. They are represented as a number or text inside angle brackets and are highlighted in grey. You can choose to show them partly or in full or hide them completely using the **View mode** button.

**Tags should not be deleted or edited, as this could damage the review document.** If you delete a tag by mistake, you should reset the content of the segment by pressing **ALT+DEL** or copy and paste the tag from the source text segment. Alternatively, press "CTRL + , (comma), release, then 1 ... X" to insert the tags number 1 to X via keyboard short-cuts.

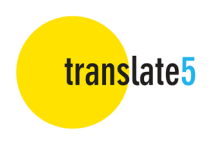

### Editing tools

Search and replace

To search for a word or text string, click on or press **STRG+F**. The following window opens:

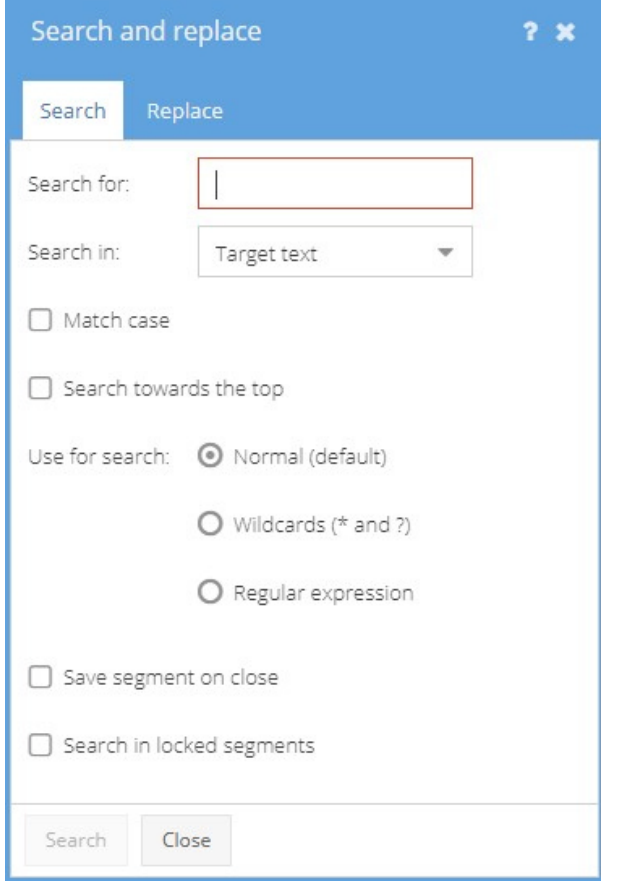

 **Search for:** This field is for entering the text you are searching for.

- **Search in:** Here you can specify whether you want to search in the source text or target text. Search results in the source text are highlighted in yellow **Visual Review** and in the target text in red Visual Review. The segments containing the search hits open automatically. The number of hits is also indicated.
- **Match case** Tick to perform a case-sensitive search.
- **Search up** Tick to reverse the direction of the search, starting from the bottom and moving upwards.

**Use for search:**

Define whether to search for the exact text (also as a fragment of another term), use wildcards (? and \* are supported) or regular expressions.

Q Search

(All PCRE regular expressions are supported, except some black-listed ones. For more information, please follow the link

https://confluence.translate5.net/display/BUS/Search+and+replace and see the section on "Regular expression".)

- **Save segment upon closing**  Automatically save segments opened during a search.
- **Search in locked segments** Include locked segments when searching.

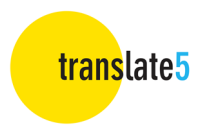

Click on the **Replace** tab to search for a word or text string and type the text which should replace said word or text string into the Replace field.

Click on the **Search** button at the bottom of the window to start the search and decide for each individual hit whether it should be replaced or not and click on **Replace**. Be careful to only click on **Replace all** if you are certain that the text should be replaced in all cases. **Replace all** cannot be undone.

```
You can also select whether the changed segment should be automatically saved on closing.
```
#### Bookmark

Bookmarks help you navigate quickly to a specific location in the review document.

Click on **in the Segment-editor panel** to bookmark a segment.

To see only the bookmarked segments, click on at the top of the screen.

#### Quality management measures

You can tag text for quality management purposes. For example, you can mark whether a piece of text contains stylistic or grammatical errors and then perform statistical analyses based on this data. Select the relevant error categories by opening the **Manual QA (inside segment)** box in the **Segment-editor panel**.

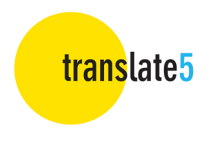

#### Managing repetitions

**translate5** includes a powerful auto-propagate function for handling text that occurs multiple times in the same document. To ensure that identical source text segments are translated consistently, translate5 automatically inserts the repeat translation. **Note that this function applies only to entire identical segments and includes formatting tags.**

When editing such internal repetitions, it is essential that changes are monitored carefully; in some cases, translations need to be different even if the source texts are identical.

Using the **Preferences** button, you can adjust the behaviour of the repetition editor. The following options are available:

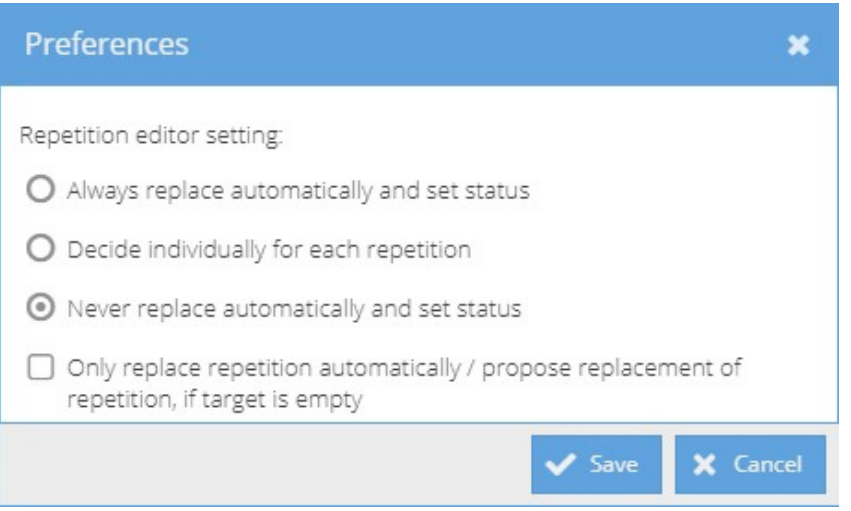

- **Always replace automatically and set status**  The open segment and all repeat occurrences are changed. The segment status is also changed in each case.
- **Decide individually for each repetition (default setting)**

A dialog box with a list of segments that contain the repetition is opened. You can now decide for each segment whether it needs to be changed or if the change should be rejected.

- **Never replace automatically and set status**  The change is applied only to the open segment and its status.
- **Only replace repetition automatically / propose replacement of repetition if target is empty**

The above options are only applied for sentences which have not been translated yet.

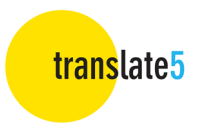

#### Terminology, style, grammar, and spelling

If a translation memory or other terminology database has been added to the task, **translate5** shows you whether a segment contains a word which is included in any of these language resources.

Terminology hits are listed in the meta data section of the **Segment-editor panel**.

**translate5** also indicates how the target-language terminology should be used. If the proposed word or phrase has been used correctly or not, it will either be highlighted or underlined in colour.

- If a word is underlined in blue, an associated term exists in the terminology and was used in the translation.
- Words underlined in red in the source text exist in the target language but were not used in the target text.
- If a word is marked with a red dotted line, it contains a spelling, grammar, or style error. Right-click on the word to see correction suggestions.
- A word underlined in **brown** exists in the source-language terminology but has not been defined for the target language.
- If a word is highlighted in purple, it is a misnomer, and its use is not recommended.

## 6. Leaving / Finishing the task

You can return to the **Task Overview** by clicking on the **Back to task list** button.

When leaving the task, you will be asked whether you want to finish it completely or simply close it and continue editing later.

The changes you have confirmed up to this point will be saved.

If you just want to pause editing, select **Continue task later**.

To finish the task completely, select **All done – Finish task**. After this, the task status in the **Task Overview** is set to "Finished", and you will only be able to view the task in read-only mode.

## 7. Logging out

You can log out of the Editor by clicking on the **Logout** button in the **Task Overview**.

If you have any further questions, please visit the **translate5** website via www.translate5.net or contact us via service@translate5.net. Have fun using the Editor.

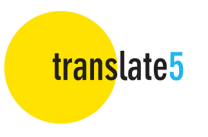

### Appendix I

### **Processing status**

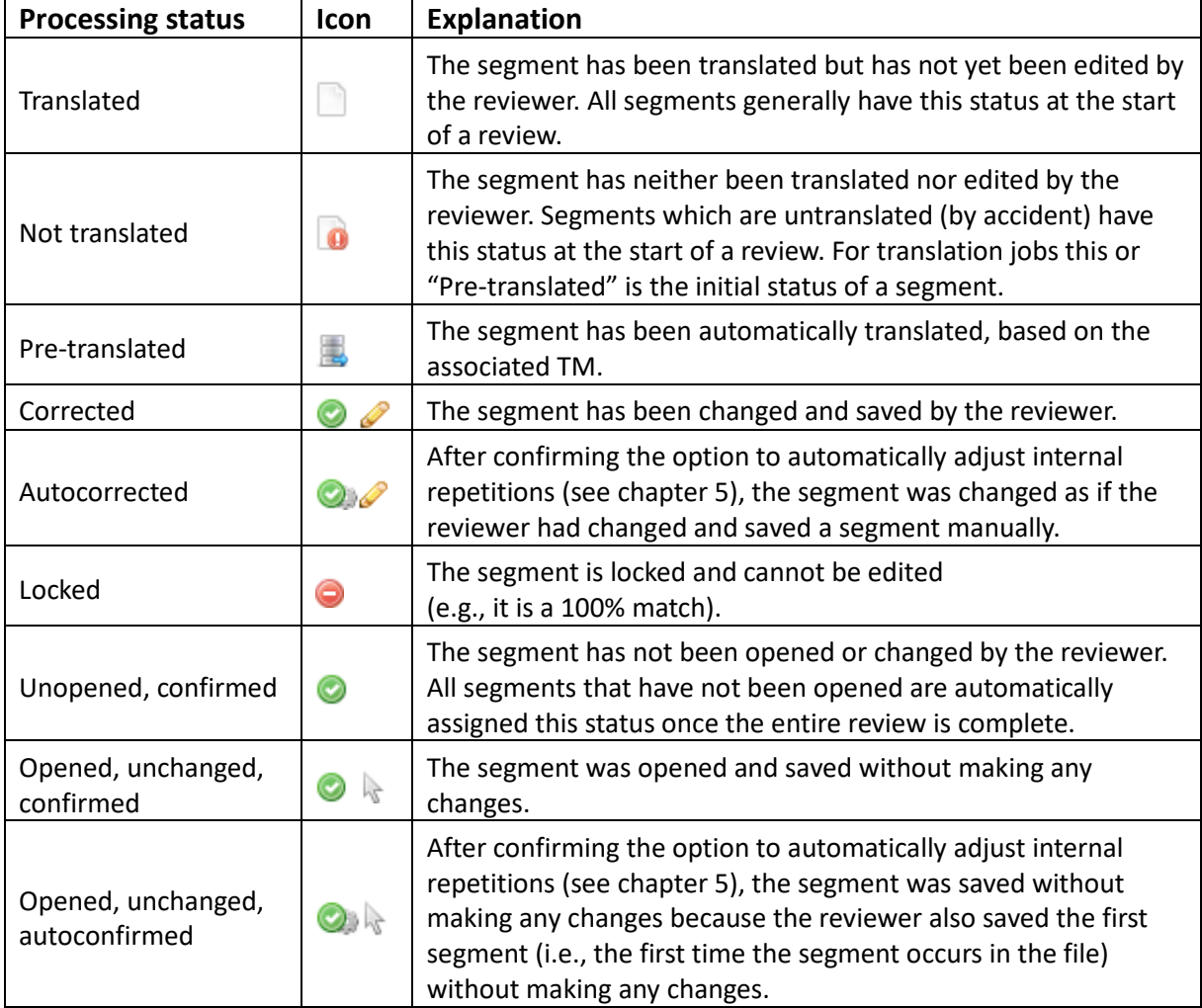

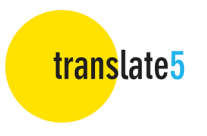

### Appendix II

### **Match rate types**

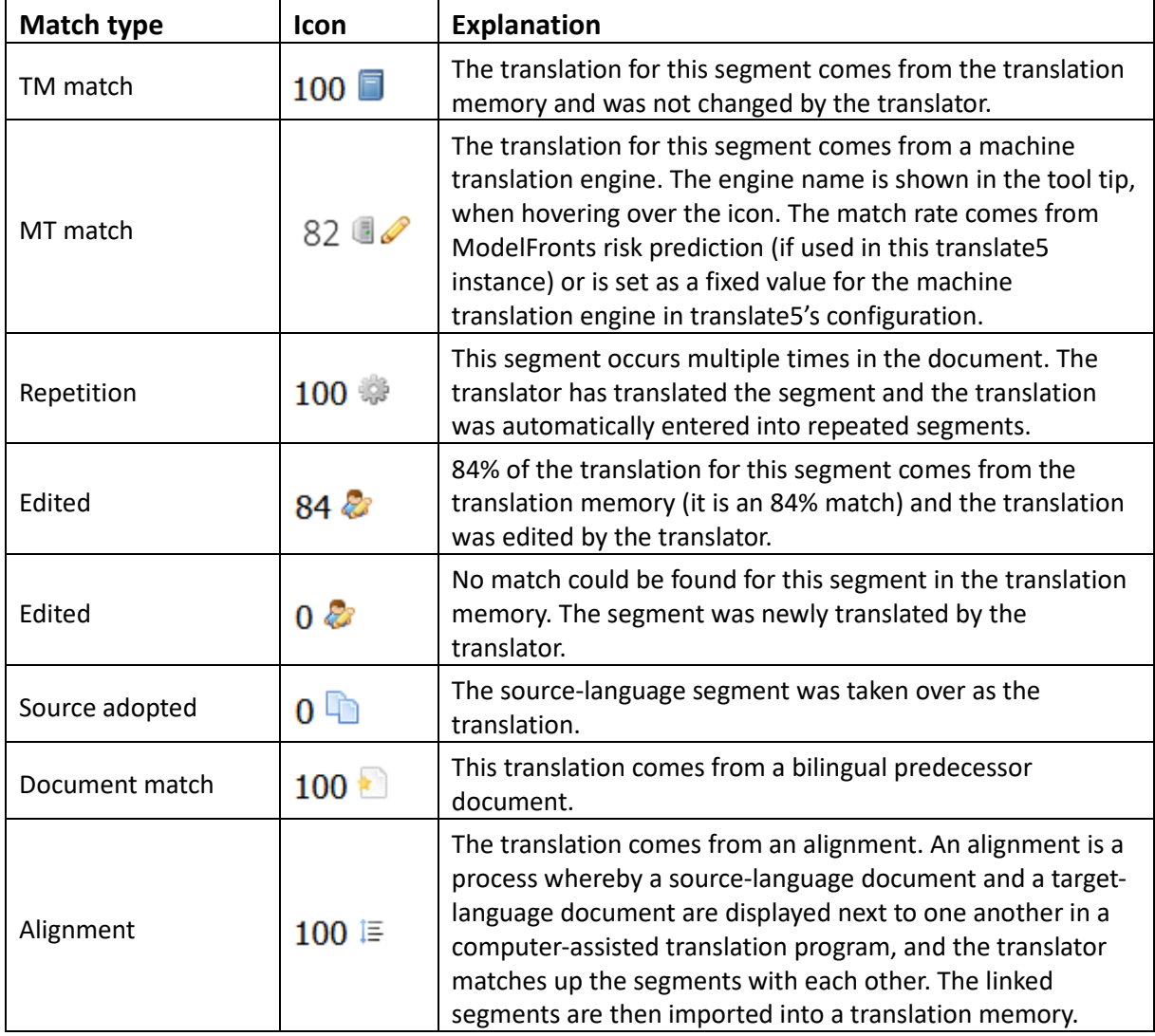